# ROG SWIFT OLED PG49WCD

**USER GUID E**

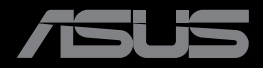

**RANDON MARKET** 

Première édition Août 2023

#### **Copyright © 2023 ASUSTeK COMPUTER INC. Tous droits réservés.**

Aucune partie de cette publication ne peut être reproduite, transmise, transcrite, stockée dans un système d'interrogation ou traduite dans une langue quelconque sous quelque forme et par quelque moyen que ce soit sans l'autorisation écrite de ASUSTeK COMPUTER INC. (« ASUS »).

La garantie du produit ou service ne sera pas prolongée si : (1) le produit a été réparé, modifié ou altéré, sauf si les réparations, modifications ou altérations ont été autorisées par écrit par ASUS; ou (2) si le numéro de série du produit a été effacé ou n'est plus lisible.

ASUS FOURNIT CE MANUEL TEL QUEL SANS GARANTIE QUELLE QU'ELLE SOIT, EXPRESSE OU IMPLICITE, Y COMPRIS SANS LIMITATION, TOUTE GARANTIE OU CONDITION IMPLICITE DE QUALITE MARCHANDE OU DE COMPATIBILITE A DES FINS PARTICULIERES. EN AUCUN CAS ASUS, SES DIRECTEURS, MEMBRES DE LA DIRECTION, EMPLOYEÉS OU AGENTS NE SAURAIENT ÊTRE TENUS POUR RESPONSABLES DE DOMMAGES INDIRECTS, SPÉCIAUX, CIRCONSTANCIELS OU CONSÉCUTIFS (Y COMPRIS LES DOMMAGES POUR MANQUE À GAGNER, PERTES COMMERCIALES, PERTE DE JOUISSANCE OU DE DONNÉES, INTERRUPTION D'EXPLOITATION ET AUTRES), MÊME SI ASUS A ÉTÉ AVISÉE DE LA POSSIBILITÉ DE TELS DOMMAGES DÉCOULANT DE TOUT DÉFAUT OU D'ERREUR CONTENUE DANS LE PRÉSENT MANUEL OU PRODUIT.

LES SPÉCIFICATIONS ET LES INFORMATIONS CONTENUES DANS LE PRÉSENT MANUEL SONT FOURNIES À TITRE D'INFORMATION UNIQUEMENT ET SONT SOUS RÉSERVE DE CHANGEMENT À TOUT MOMENT SANS PRÉAVIS. ELLES NE DOIVENT PAS ÊTRE INTERPRETEES COMME UN ENGAGEMENT DE LA PART D'ASUS. ASUS N'ENDOSSE AUCUNE RESPONSABILITÉ OU NI AUCUN ENGAGEMENT POUR DES ERREURS OU DES INEXACTITUDES QUI PEUVENT APPARAITRE DANS LE PRÉSENT MANUEL, Y COMPRIS LES PRODUITS ET LOGICIELS QUI Y SONT DÉCRITS.

Les noms de produits et d'entreprises qui apparaissent dans le présent manuel peuvent ou non être des marques commerciales ou droits d'auteurs enregistrés de leurs sociétés respectives et ne sont utilisés qu'à titre d'identification et d'explication et au bénéfice de leurs propriétaires, sans intention de contrevenance.

# **Sommaire**

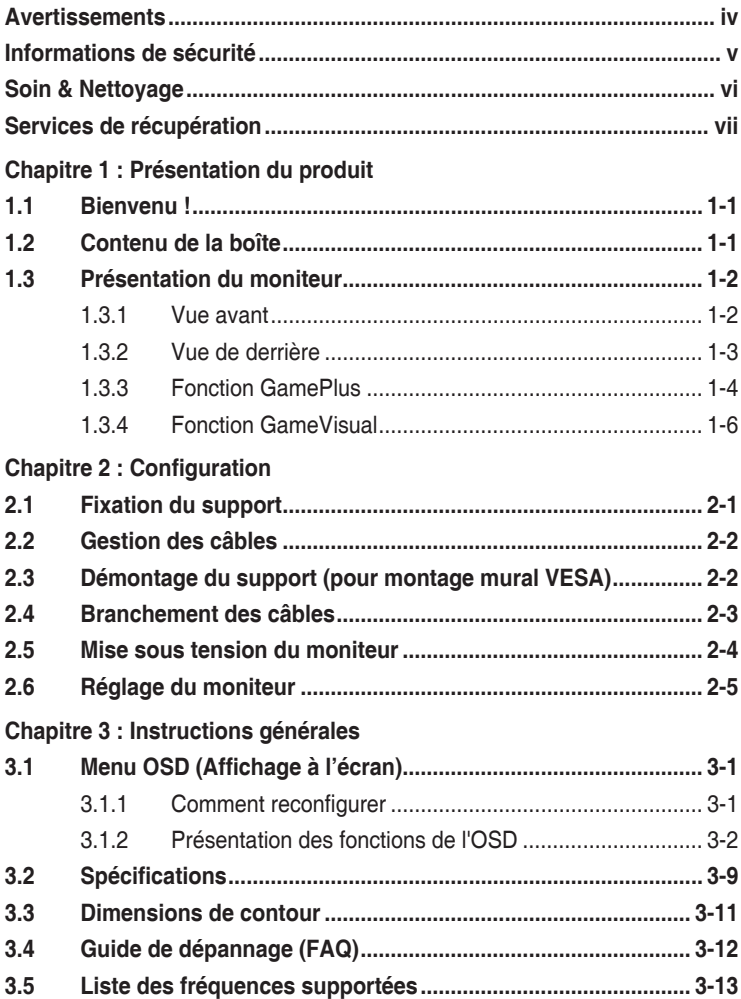

### <span id="page-3-0"></span>**Avertissements**

#### **Déclaration de la Commission Fédérale des Télécommunications (FCC)**

Cet appareil est conforme à la section 15 du règlement de la FCC. L'utilisation est permise sujette aux deux conditions suivantes :

- Cet appareil ne doit pas causer d'interférences nuisibles, et
- Cet appareil doit pouvoir accepter toutes les interférences reçues, y compris les interférences risquant d'engendrer un fonctionnement indésirable.

Cet appareil a été testé et déclaré conforme aux limites définies pour les appareils numériques de Classe B suivant la section 15 du règlement de la FCC. Ces limites sont destinées à assurer une protection raisonnable contre les interférences indésirables lorsque l'appareil est utilisé dans un environnement résidentiel. Cet appareil génère, utilise et peut émettre une énergie en radiofréquence et, s'il n'est pas installé et utilisé selon les instructions, il peut entraîner des interférences nuisibles aux communications radio. Cependant, nous ne pouvons garantir que des interférences ne se produiront pas dans une installation particulière. Si cet appareil cause des interférences indésirables à la réception de la radio ou de la télévision, ce que vous pouvez facilement observer en éteignant et en rallumant l'appareil, nous vous encourageons à prendre une ou plusieurs des mesures correctives suivantes :

- Réorienter ou déplacer l'antenne réceptrice.
- • Augmenter la distance entre l'appareil et le récepteur.
- • Connecter l'appareil sur une prise secteur ou sur un circuit différent de celui sur lequel le récepteur est connecté.
- Consultez votre revendeur ou un technicien radio/télévision qualifié pour de l'aide.

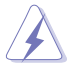

L'utilisation de câbles blindés pour le raccordement du moniteur à la carte graphique est requis pour garantir la conformité avec la réglementation de la FCC. Les changements ou les modifications de cette unité non expressément approuvés par la partie responsable de la conformité peuvent annuler le droit de l'utilisateur à utiliser cet équipement.

#### **Déclaration de la commission canadienne des communications**

Cet appareil numérique ne dépasse pas les limites de la classe B pour les émissions de sons radio depuis des appareils numériques, définies dans le règlement sur les interférences radio de la commission canadienne des communications.

Cet appareil numérique de Classe B est conforme à la norme canadienne ICES-003.

Cet appareil numérique de Classe B respecte toutes les exigences de la réglementation canadienne sur les équipements causant des interférences. <span id="page-4-0"></span>Cet appareil numérique de la classe B respecte toutes les exigences du Réglement sur le matériel brouiller du Canada.

### **Informations de sécurité**

- • Avant d'installer le moniteur, lisez attentivement toute la documentation qui accompagne la boîte.
- • Pour réduire le risque d'incendie ou de choc électrique, n'exposez jamais le moniteur à la pluie ou à l'humidité.
- N'essayez jamais d'ouvrir le boîtier du moniteur. Les hautes tensions dangereuses à l'intérieur du moniteur peuvent entraîner de graves blessures corporelles.
- Si l'alimentation électrique est cassée, n'essayez pas de la réparer par vous-même. Contactez un technicien de réparation qualifié ou un revendeur.
- • Avant d'utiliser l'appareil, assurez-vous que tous les câbles sont bien connectés et que les câbles électriques ne sont pas endommagés. Si vous décelez le moindre dommage, contactez immédiatement votre revendeur.
- Les fentes et les ouvertures à l'arrière ou sur le dessus du boîtier sont prévues pour la ventilation. Ne bloquez pas ces fentes. Ne placez jamais l'appareil près ou sur un radiateur ou une source de chaleur à moins qu'il y ait une ventilation appropriée.
- • Le moniteur ne doit être utilisé qu'avec le type d'alimentation indiqué sur l'étiquette. Si vous n'êtes pas sûr du type d'alimentation électrique fourni dans votre maison, consultez votre revendeur ou la société locale d'électricité.
- • Utilisez la prise électrique appropriée qui est conforme aux normes électriques locales.
- Ne surchargez pas les barrettes de branchements et les rallonges électriques. Une surcharge peut engendrer un incendie ou une électrocution.
- Évitez la poussière, l'humidité et les températures extrêmes. Ne placez pas le moniteur dans une zone qui pourrait devenir humide. Placez le moniteur sur une surface stable.
- Débranchez l'appareil lors des orages ou lorsqu'il ne sera pas utilisé pendant une période prolongée. Ceci protégera le moniteur contre les dommages liés aux surtensions.
- N'insérez jamais des objets et ne renversez jamais du liquide dans les fentes du boîtier du moniteur.
- <span id="page-5-0"></span>• Pour assurer un fonctionnement satisfaisant, n'utilisez le moniteur qu'avec des ordinateurs listés UL qui possèdent des réceptacles configurés appropriés marqués entre 100-240 V CA.
- Si vous rencontrez des problèmes techniques avec le moniteur, contactez un technicien de réparation qualifié ou votre revendeur.
- Le réglage du volume sonore, ainsi que l'égaliseur sur un autre réglage que la position centrale, peuvent augmenter le voltage de la sortie casque/ écouteurs et donc la pression acoustique.

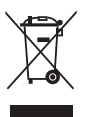

Ce symbole de la poubelle sur roues barrée d'une croix indique que le produit (équipement électrique, électronique et pile bouton contenant du mercure) ne doit pas être placé dans les déchets ménagers. Veuillez consulter la réglementation locale pour la mise au rebut des produits électroniques.

#### **AEEE yönetmeliğine uygundur**

### **Soin & Nettoyage**

- • Avant de soulever ou de déplacer votre moniteur, il est préférable de débrancher les câbles et le cordon d'alimentation. Suivez les bonnes techniques de levage quand vous soulevez le moniteur. Quand vous soulevez ou transportez le moniteur, tenez les bords du moniteur. Ne soulevez pas le moniteur en tenant le support ou le cordon d'alimentation.
- Nettoyage. Éteignez votre moniteur et débranchez le cordon d'alimentation. Nettoyez la surface du moniteur à l'aide d'un chiffon sans peluche et non abrasif. Les tâches rebelles peuvent être enlevées avec un chiffon légèrement imbibé d'une solution détergente douce.
- • Évitez d'utiliser un nettoyant contenant de l'alcool ou de l'acétone. Utilisez un produit de nettoyage prévue pour les écrans LCD. N'aspergez jamais de nettoyant directement sur l'écran car il pourrait goutter dans le moniteur et entraîner un choc électrique.

#### **Les symptômes suivants sont normaux avec le moniteur :**

- En raison de la nature de la lumière fluorescente, l'écran peut scintiller pendant la première utilisation. Eteignez le commutateur d'alimentation et rallumez-le pour vous assurer que le vacillement disparaît.
- • Il se peut que vous trouviez l'écran irrégulièrement lumineux selon le motif de bureau que vous utilisez.
- Lorsque la même image reste affichée pendant de nombreuses heures, une image résiduelle peut rester visible sur l'écran même lorsque l'image a été changée. L'écran récupérera lentement ou vous pouvez éteindre le commutateur d'alimentation pendant des heures.
- Lorsque l'écran devient noir ou clignote, ou qu'il ne s'allume plus, contactez votre revendeur ou un centre de réparation pour remplacer les pièces défectueuses. Ne réparez pas l'écran vous-même !

#### <span id="page-6-0"></span>**Conventions utilisées dans ce guide**

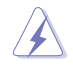

AVERTISSEMENT : Informations pour éviter de vous blesser en essayant de terminer une tâche.

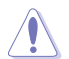

PRÉCAUTION : Informations pour éviter d'endommager les composants en essayant de terminer une tâche.

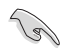

IMPORTANT : Informations que vous DEVEZ suivre pour terminer une tâche.

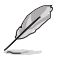

REMARQUE : Astuces et informations supplémentaires pour aider à terminer un tâche.

#### **Où trouver plus d'informations**

Référez-vous aux sources suivantes pour les informations supplémentaires et pour les mises à jour de produit et logiciel.

**1. Sites Web d'ASUS**

Les sites Web internationaux d'ASUS fournissent des informations mises à jour sur les produits matériels et logiciels d'ASUS. Référezvous à **http://www.asus.com**

- **2. Documentation en option** L'emballage de votre produit peut inclure une documentation en option qui peut avoir été ajoutée par votre revendeur. Ces documents ne font pas partie de l'emballage standard.
- **3. À propos du scintillement**  https://www.asus.com/Microsite/display/eye\_care\_technology/

### **Services de récupération**

Les programmes de recyclage et de récupération ASUS proviennent de notre engagement au plus haut niveau pour la protection de notre environnement. Nous croyons qu'offrir des solutions pour nos clients leur permet de recycler de manière responsable nos produits, batteries et autres composants et les matériaux d'emballage.

Rendez-vous sur http://csr.asus.com/english/Takeback.htm pour les détails de recyclage concernant les informations des différentes régions.

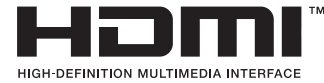

M Les marques commerciales adoptées HDMI, HDMI High-Definition Multimedia Interface, HDMI Trade dress et les logos HDMI sont des marques commerciales ou des marques déposées de HDMI Licensing Administrator, Inc. aux États-Unis et dans d'autres pays.

## <span id="page-7-0"></span>**1.1 Bienvenu !**

Merci d'avoir acheté ce moniteur de jeu OLED d'ASUS® !

Le dernier moniteur à écran large OLED d'ASUS offre un affichage plus net, plus large et plus lumineux, en plus de toute une gamme de fonctions qui améliorent votre séance de visionnage.

Avec ces fonctions, vous pouvez profiter du confort et vous régaler d'une expérience visuelle !

# **1.2 Contenu de la boîte**

Vérifiez que tous les éléments suivants sont présents dans la boîte :

- Moniteur OLED
- Guide de mise en route
- $\checkmark$  Carte de garantie
- $\checkmark$ 1 x cordon d'alimentation
- $\checkmark$  1 x câble HDMI Ultra-High Speed
- $\checkmark$  1 x câble DisplayPort
- $\checkmark$ 1 x câble USB 3.2
- $\checkmark$  1 x câble Type-C
- $\checkmark$  1 x kit de fixation murale ROG
- Pochette ROG  $\checkmark$
- Étiquette ROG
- $\checkmark$  Rapport de test de calibrage des couleurs

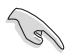

Si l'un des éléments ci-dessous est endommagé ou manquant, contactez immédiatement votre revendeur.

### <span id="page-8-0"></span>**1.3 Présentation du moniteur**

### **1.3.1 Vue avant**

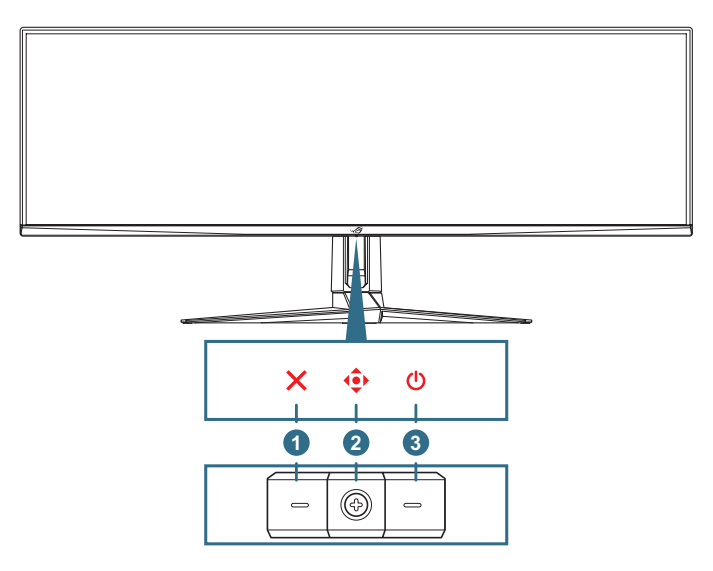

#### 1. **Bouton Fermer**:

- • Fermer le menu OSD.
- • Active le menu OSD lorsque le moniteur passe en mode veille ou affiche le message « AUCUN SIGNAL ».

#### 2. **Boutons de contrôle**:

- Active le menu OSD. Active l'élément de menu OSD sélectionné.
- • Augmente/diminue les valeurs ou déplace votre sélection vers le haut/le bas/la gauche/la droite.
- 3. **Bouton d'alimentation** : Allume/éteint le moniteur.

### <span id="page-9-0"></span>**1.3.2 Vue de derrière**

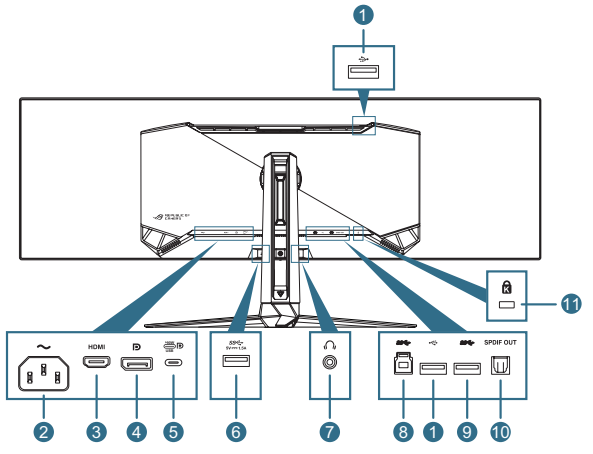

- 1. **Ports USB2.0 descendants** : Ces ports sont utilisés pour brancher des appareils USB 2.0 comme un clavier/une souris USB, une clé USB, etc.
- 2. **Port ENTRÉE CA** : Ce port est utilisé pour brancher le cordon d'alimentation.
- 3. **Port HDMI** : Ce port est pour brancher un appareil compatible avec HDMI V2.1.
- 4. **DisplayPort** : Ce port est utilisé pour connecter un appareil compatible DisplayPort.
- 5. **Port USB type-C**. Ce port est utilisé pour brancher un câble USB type-C. La connexion prend en charge le signal vidéo (mode DP Alt), l'alimentation électrique et la transmission de données.
	-
- Le port offre une alimentation maximale de 20  $V/4,5$  A (y compris 5 V/3 A, 9 V/3 A, 15 V/3 A, 20 V/4,5 A). Le port USB Type-C prend en charge l'alimentation électrique et la transmission des données. La connexion du câble USB type-C vers type-A active uniquement les ports USB type-A (descendants) sur le moniteur.
	- Limitation de responsabilité : Les périphériques USB Type-C connectés doivent prendre en charge le mode DP Alt.
- 6. **Port USB3.2 Gen1 descendant** : Lorsque le port ascendant est connecté. La connexion active le port USB 3.2 sur le moniteur et l'alimentation 5V/1,5A.
- 7. **Prise écouteurs** : Ce port permet de connecter des écouteurs (Impédance : 32Ω à 1 kHz).
- 8. **Port USB3.2 Gen1 ascendant** : Ce port est utilisé pour brancher un câble USB en amont. La connexion active la fonction hub USB du moniteur.
- 9. **Port USB3.2 Gen1 descendant** : Lorsque le port ascendant est connecté. La connexion active le port USB 3.2 sur le moniteur et l'alimentation 5V/0,9A.
- <span id="page-10-0"></span>10. **Sortie SPDIF (sortie audio optique numérique)** : Ce port de sortie est destiné à être connecté à un appareil doté d'une entrée SPDIF.
- 11. **Fente de verrouillage Kensington**

### <span id="page-10-1"></span>**1.3.3 Fonction GamePlus**

La fonction GamePlus fournit un ensemble d'outils et crée un meilleur environnement de jeu pour les utilisateurs qui utilisent différents types de jeux. La superposition du viseur avec 6 options différentes de viseur vous permet de choisir celui qui est le mieux adapté au jeu auquel vous jouez. Il y a aussi une minuterie sur l'écran et un chronomètre qui peuvent être positionnés sur la gauche de l'affichage pour suivre le temps de jeu écoulé, tandis que le compteur de FPS (images par seconde) vous permet de connaître la fluidité de fonctionnement du jeu. La fonction Viseur (uniquement disponible lorsque HDR est désactivé sur votre appareil) est conçu spécialement pour les jeux de tir à la première personne. Vous pouvez sélectionner le taux d'agrandissement et le type d'alignement dans l'ordre.

Pour activer la fonction GamePlus :

- 1. Déplacez le bouton  $\overline{\mathbb{Q}}$  vers la droite.
- 2. Déplacez le bouton  $\bigcirc$  vers le haut/bas pour sélectionner parmi différentes fonctions.
- 3. Appuyez sur le bouton  $\overline{\mathbb{Q}}$  ou déplacez le bouton  $\overline{\mathbb{Q}}$  vers la droite pour confirmer la fonction que vous avez sélectionnée et déplacez le bouton  $\overline{\mathbf{e}}$  vers le haut/bas pour naviguer dans les réglages. Déplacez le bouton  $\bigodot$  vers la gauche pour revenir en arrière. éteindre ou quitter.
- 4. Mettez en surbrillance le réglage souhaité et appuyez sur le bouton **♦** pour l'activer.

Appuyez sur le bouton  $\times$  pour le désactiver.

Menu principal **GamePlus** GamePlus — Compteur GamePlus — Viseur de FPS (le viseur change de

couleur en fonction de la couleur du fond)

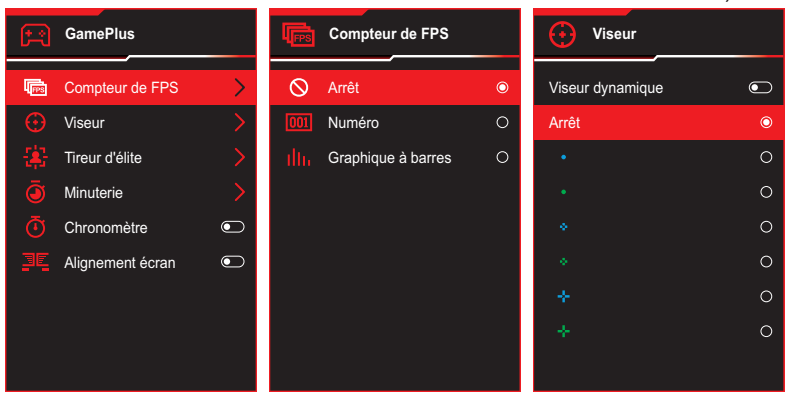

#### GamePlus — Tireur d'élite

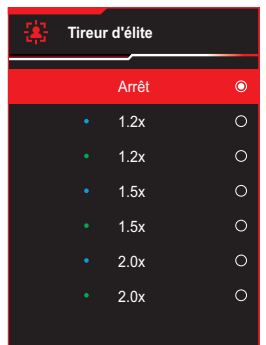

GamePlus — Minuterie

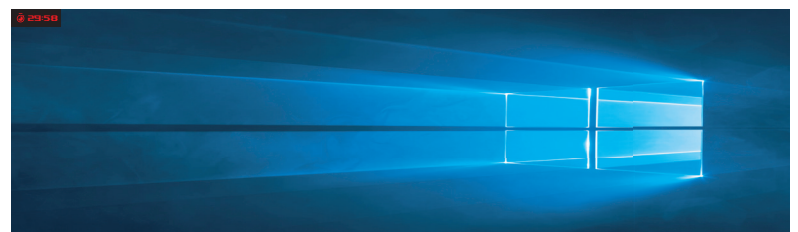

#### GamePlus — Chronomètre

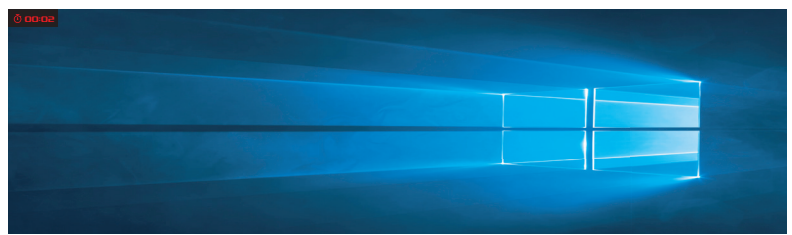

GamePlus - Alignement écran

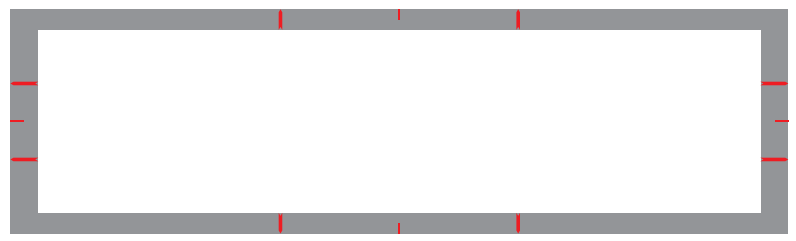

### <span id="page-12-1"></span><span id="page-12-0"></span>**1.3.4 Fonction GameVisual**

La fonction GameVisual vous permet de sélectionner facilement parmi différents modes d'image.

Pour activer GameVisual :

- 1. Déplacez le bouton  $\bigodot$  vers le haut.
- 2. Poussez le bouton  $\bigodot$  vers le haut/bas pour sélectionner le réglage désiré.
	- • **Mode Paysage** : Le meilleur choix pour afficher des photos de paysage avec la technologie de vidéo intelligente GameVisual™.
	- • **Mode Course** : Le meilleur choix pour jouer à des jeux de course avec la technologie de vidéo intelligente GameVisualTM.
	- • **Mode Cinéma** : Le meilleur choix pour regarder des films avec la technologie de vidéo intelligente GameVisual™.
	- • **Mode RTS/RPG** : Le meilleur choix pour jouer à des jeux de stratégie en temps réel (RTS)/jeux de rôle (RPG) avec la technologie de vidéo intelligente GameVisualTM.
	- **Mode FPS** : Le meilleur choix pour jouer à des jeux de tir à la première personne avec la technologie de vidéo intelligente GameVisual™.
	- **Mode calibrage sRGB** : Le meilleur choix pour afficher les photos et les images venant des PC.
	- **Mode MOBA** : Le meilleur choix pour jouer à des jeux d'arène de bataille en ligne multijoueur (MOBA) avec la technologie de vidéo intelligente GameVisualTM.
	- **Mode Utilisateur** : D'autres éléments peuvent être ajustés dans le menu Couleur.
- 3. Appuyez sur le bouton  $\overrightarrow{ }$  pour activer le réglage.

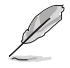

- En Mode course, les fonctions 6-axes, Saturation et VividPixel ne peuvent pas être configurées par l'utilisateur..
- En mode sRGB, les fonctions Température Couleur, Saturation 6-axes et Contraste ne peuvent pas être configurées par l'utilisateur. L'espace couleur affichable sera limité à sRVB et la taille de l'écran n'affectera pas la luminosité de l'écran.

### <span id="page-13-0"></span>**2.1 Fixation du support**

- 1. Attachez et fixez la base au bras en serrant la vis fournie.
- 2. Alignez et installez le support (bras) à l'arrière du moniteur.
- 3. Deux personnes sont nécessaires pour placer le moniteur en position verticale sur une surface stable.
- 4. Retirez soigneusement le moniteur de la boîte et de l'emballage en polystyrène.

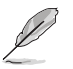

Évitez d'incliner le moniteur vers l'arrière ou vers l'avant lorsque vous le déballez.

5. Placez le moniteur en position verticale sur une surface stable. Retirez le sac de protection en plastique.

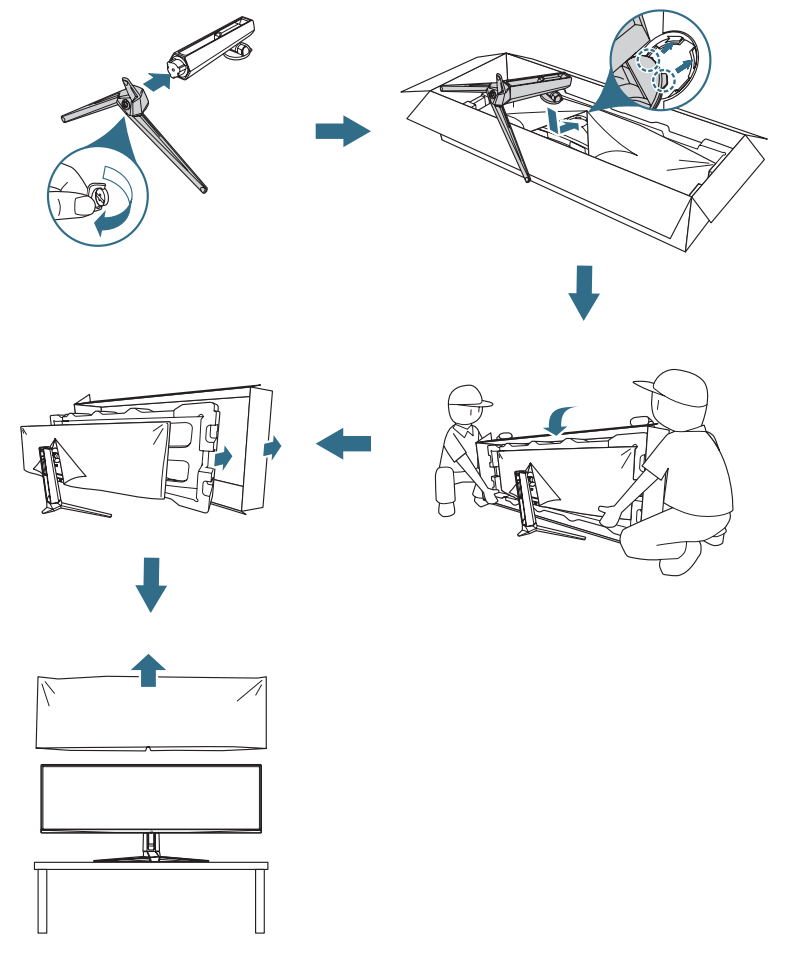

# <span id="page-14-0"></span>**2.2 Gestion des câbles**

Vous pouvez organiser les câbles en les disposant comme indiqué dans l'illustration ci-dessous :

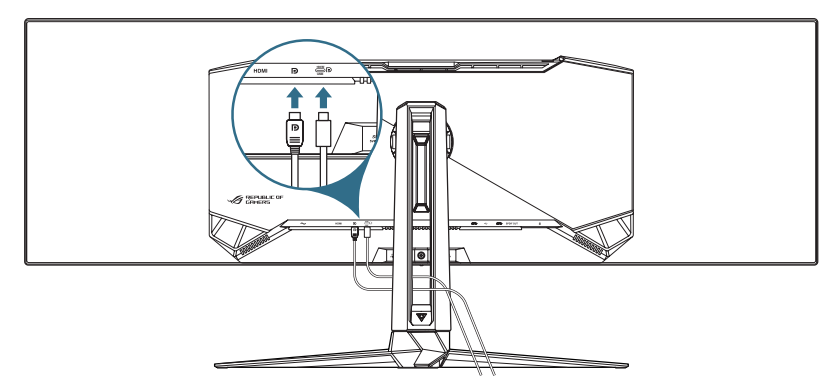

### **2.3 Démontage du support (pour montage mural VESA)**

Le bras démontable de ce moniteur est conçu spécialement pour un montage mural VESA.

- 1. Appuyez sur le bouton de déverrouillage pour détacher le support (bras) du moniteur.
- 2. Retirez le support. Puis installez le support de montage mural à l'arrière du moniteur.

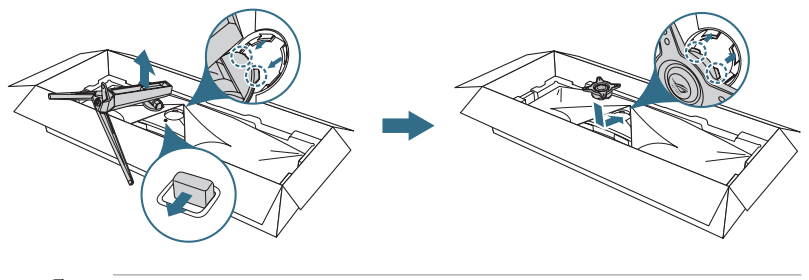

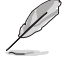

Le kit de montage mural VESA (100 x 100 mm) est acheté séparément. Utilisez seulement un support de montage mural listé UL avec un poids/une charge minimale de 22,7kg (la taille des vis est M4 x 10 mm).

### <span id="page-15-0"></span>**2.4 Branchement des câbles**

Branchez les câbles selon les instructions suivantes :

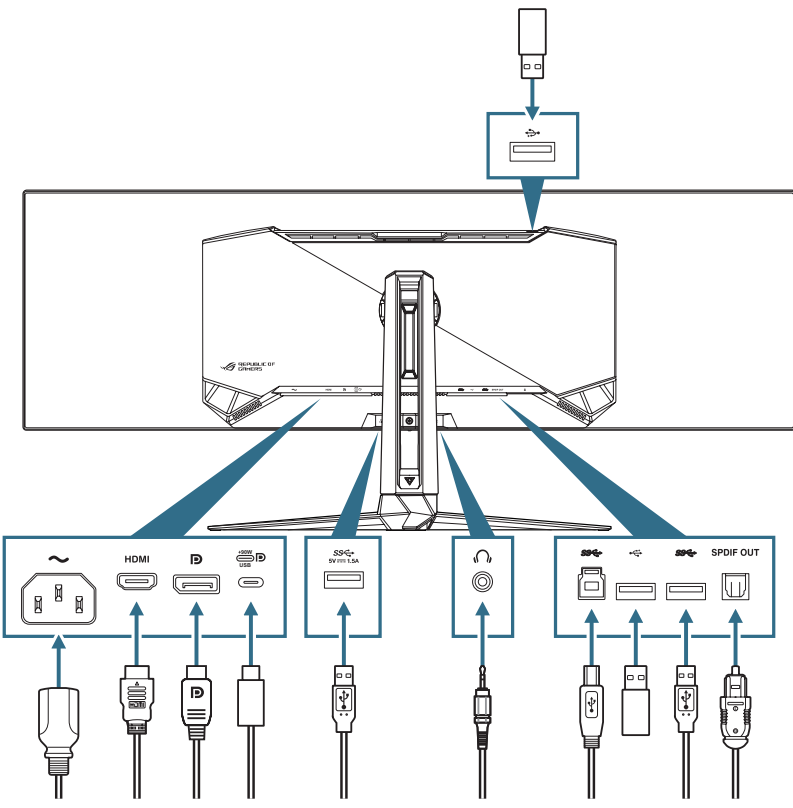

- Pour brancher le cordon d'alimentation :
	- a. Branchez une extrémité du cordon d'alimentation sur l'entrée secteur AC IN du moniteur et l'autre extrémité sur une prise de courant.
- • **Pour brancher le câble DisplayPort/HDMI** :
	- a. Branchez une extrémité du câble DisplayPort/HDMI sur le port DisplayPort/HDMI du moniteur.
	- b. Branchez l'autre extrémité du câble DisplayPort/HDMI sur le port DisplayPort/HDMI de votre ordinateur.
- <span id="page-16-0"></span>• **Pour utiliser les ports USB type-A/B** : Utilisez un câble USB 3.2 et branchez la petite extrémité (type B) du câble USB en amont sur le port USB en amont du moniteur puis branchez la grande extrémité (type A) sur un port USB 3.2 de votre ordinateur. Assurez-vous que votre ordinateur est installé avec le dernier système d'exploitation disponible de Windows 10/Windows 11. Cela permet à la fonction hub USB du moniteur de fonctionner correctement.
- • **Pour utiliser le port USB type-C** :
	- a. Branchez une extrémité du câble USB type-C sur le port USB type-C du moniteur.
	- b. Connectez l'autre extrémité du câble USB type-C sur le port USB type-C de votre appareil.
- Pour connecter le câble audio numérique optique S/PDIF : Connectez le haut-parleur au port de sortie SPDIF du moniteur.
- **Pour utiliser des écouteurs :** Connectez l'extrémité avec la prise audio de 3,5 mm à la prise écouteurs du moniteur.
- • **Pour utiliser le port USB2.0 pour mettre à jour le firmware en bas** : Enregistrez le nouveau firmware sur un disque dur. Branchez ensuite le disque sur le port descendant du moniteur. Suivez les instructions à l'écran pour mettre à jour le firmware.

### **2.5 Mise sous tension du moniteur**

Appuyez sur le bouton  $\theta$  du moniteur pour l'allumer.

Si la fonction d'indicateur d'alimentation est activée et qu'une source d'entrée est détectée, le voyant LED d'alimentation s'allume en rouge pour indiquer que le moniteur est sous tension. Le voyant LED d'alimentation ne s'allume pas en mode d'économie d'énergie.

## <span id="page-17-0"></span>**2.6 Réglage du moniteur**

- • Pour une vision optimale, il est recommandé d'avoir une vision de face sur le moniteur, ensuite réglez l'angle du moniteur pour qu'il soit confortable.
- • Tenez le pied pour empêcher le moniteur de tomber quand vous le changez d'angle.
- • Vous pouvez ajuster l'angle du moniteur de -5° à 20° et le faire pivoter jusqu'à 15° vers la droite ou la gauche. Vous pouvez aussi ajuster la hauteur du moniteur à +100 mm

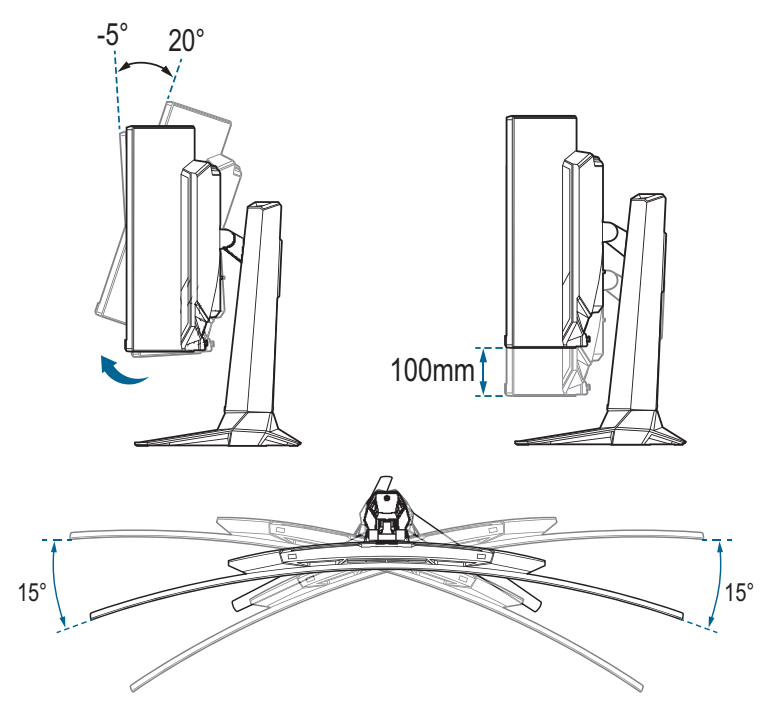

### <span id="page-18-0"></span>**3.1 Menu OSD (Affichage à l'écran)**

### **3.1.1 Comment reconfigurer**

Utilisez les boutons de contrôle pour naviguer dans le menu et effectuer les réglages.

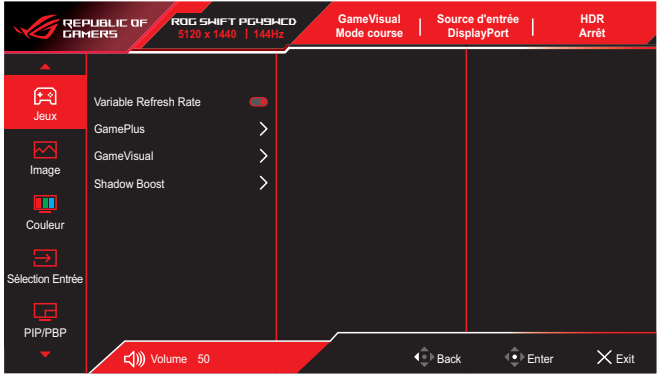

Pour naviguer dans le menu et effectuer des réglages, procédez comme suit :

- 1. Appuyez sur le bouton  $\overline{\mathbb{Q}}$  pour activer le menu OSD.
- 2. Déplacez le bouton  $\overline{\bullet}$  vers le haut/bas pour naviguer parmi les fonctions. Mettez en surbrillance la fonction souhaitée et appuyez sur le bouton  $\overline{\mathbb{Q}}$  pour l'activer. Si la fonction sélectionnée possède un sous-menu, déplacez à nouveau le bouton  $\bigodot$  vers le haut/bas pour naviguer dans les fonctions du sous-menu. Mettez en surbrillance la fonction de sous-menu souhaitée et appuyez sur le bouton  $\overline{\mathbf{Q}}$  ou déplacez le bouton  $\bigodot$  vers la droite pour l'activer.
- 3. Déplacez le bouton <sup>↓●</sup> vers le haut/bas pour modifier les réglages de la fonction sélectionnée.
- 4. Pour quitter et enregistrer le menu OSD, appuyez sur le bouton  $\times$  ou déplacez plusieurs fois le bouton  $\overrightarrow{ }$  vers la gauche jusqu'à ce que le menu OSD disparaisse. Pour régler d'autres fonctions, répétez les étapes 1 à 3.

### <span id="page-19-0"></span>**3.1.2 Présentation des fonctions de l'OSD**

#### **1. Jeux**

Configurez vos préférences de jeu.

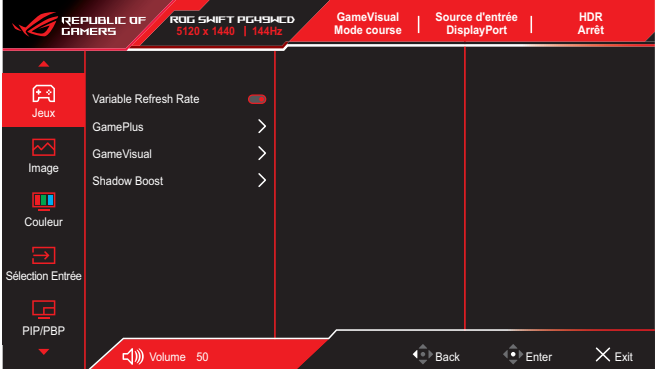

• **Variable Refresh Rate (DisplayPort/HDMI uniquement)** : Permet à une source graphique qui prend en charge un Taux de rafraîchissement variable de régler dynamiquement le taux de rafraîchissement de l'affichage en fonction des fréquences d'images du contenu habituel pour une mise à jour de l'affichage à faible consommation d'énergie, quasiment sans saccades et à faible latence.

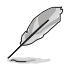

- Cette fonction ne peut être activée que dans la plage 48Hz~144Hz pour HDMI et DisplayPort.
- Pour connaître les GPU pris en charge, le système PC minimum et les pilotes requis, veuillez contacter les fabricants de GPU.
- Lorsque la fonction Taux de rafraîchissement variable est grisée, modifiez le contrôle de l'aspect en 32:9. Le Taux de rafraîchissement variable n'est pas pris en charge dans les autres paramètres.
- **GamePlus:** Configure l'environnement de jeu. Veuillez consulter 1.3.3 [Fonction GamePlus](#page-10-1) pour plus de détails.
- GameVisual : Sélectionne le mode d'image. Veuillez consulter 1.3.4 [Fonction GameVisual](#page-12-1) pour plus de détails.
- **Shadow Boost** : Ajuste la courbe de gamma du moniteur pour enrichir les tons sombres dans une image, ce qui permet de voir beaucoup plus facilement les scènes et les objets sombres.

#### **2. Image**

Configure les réglages des paramètres de l'image.

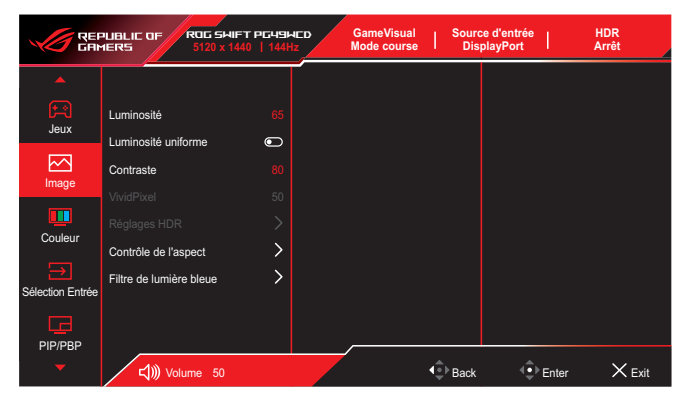

- **Luminosité** : Ajuste le niveau de luminosité.
- **Luminosité uniforme** : Lorsque cette fonction est activée, le système n'ajuste pas la luminosité maximale de l'écran lorsque celui-ci est affiché dans une taille d'écran différente.
- **Contraste** : Ajuste le niveau de contraste.
- **VividPixel** : Améliore les contours de l'image affichée et génère des images de haute qualité sur l'écran.
- **Réglages HDR** : Réglez le mode HDR sur ASUS Gaming HDR. ASUS Cinema HDR, Console HDR ou DisplayHDR 400 True Black. La luminosité HDR peut être ajustée lorsque la fonction Réglage de la luminosité est activée.
- Contrôle de l'aspect : Sélectionnez le rapport d'aspect et ajustez la position de l'écran.
- **Filtre de lumière bleue** : Réduit le niveau d'énergie de la lumière bleue émise par la lumière bleue nocive.
	- **ARRÊT** : Aucun changement.
	- **Niveau 1~4** : Plus le niveau est élevé, moins la lumière bleue sera diffusée. Lorsque Filtre de lumière bleue est activé, les paramètres par défaut de Mode course sont automatiquement importés. Entre les niveau 1 et niveau 3, la fonction de luminosité est configurable par l'utilisateur. Le niveau 4 est un paramètre optimisé. La fonction de luminosité n'est pas configurable par l'utilisateur.

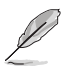

Le moniteur emploie une dalle à faible lumière bleue et est conforme à la solution matérielle à faible lumière bleue de TÜV Rheinland lors de la réinitialisation d'usine/du mode de réglage par défaut (Luminosité : 65 %, Contraste : 80 %, CCT : 6500K, Mode préréglé : Mode course, Réglage de l'alimentation : OUI).

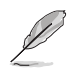

Veuillez consulter ce qui suit pour atténuer la fatigue oculaire:

- Les utilisateurs doivent passer du temps à l'écart de l'écran s'ils travaillent pendant plusieurs heures. Il est conseillé de faire de courtes pauses (au moins 5 minutes) après environ 1 heure de travail continu sur l'ordinateur. Prendre des pauses courtes et fréquentes est plus efficace qu'une seule pause plus longue.
- Pour réduire la fatique oculaire et la sécheresse oculaire, les utilisateurs doivent reposer leurs yeux régulièrement en fixant des objets éloignés.
- Des exercices des yeux permettent de réduire la fatigue oculaire. Répétez souvent ces exercices. Si la fatigue oculaire persiste, veuillez consulter un médecin. Exercices des yeux : (1) Regardez de manière répétée de haut en bas (2) Roulez lentement des yeux (3) Bougez vos yeux en diagonale.
- La lumière bleue à haute énergie peut conduire à de la fatigue oculaire et à la DMLA (Dégénérescence maculaire liée à l'âge). Filtre de lumière bleue pour réduire la lumière bleue nocive à 70 % (max.) afin d'éviter le SVI (syndrome de vision informatique).

#### **3. Couleur**

Configure les paramètres de couleur de l'image.

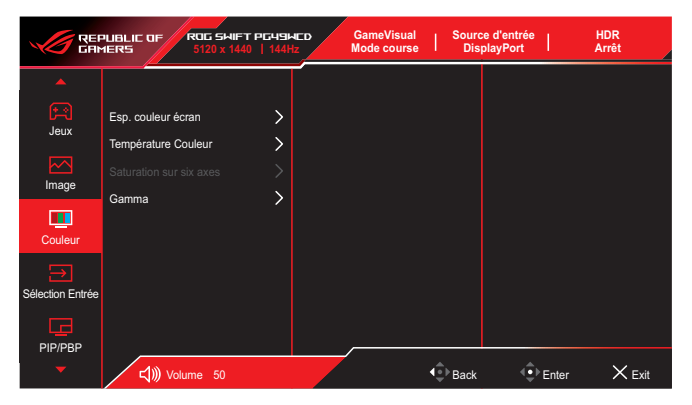

- **Esp. couleur écran** : Sélectionne l'espace couleur pour la sortie couleur du moniteur.
- **Température Couleur** : Sélectionne la température de couleur souhaitée.
- **Saturation sur six axes** : Ajuste la saturation pour R, V, B, C, M, Y.
- **Gamma** : Règle le mode couleur.

#### **4. Sélection Entrée**

Sélectionne la source d'entrée désirée et active ou désactive la fonction de détection automatique de l'entrée. La source d'entrée du moniteur ne change pas automatiquement lorsque la fonction de détection automatique de l'entrée est désactivée.

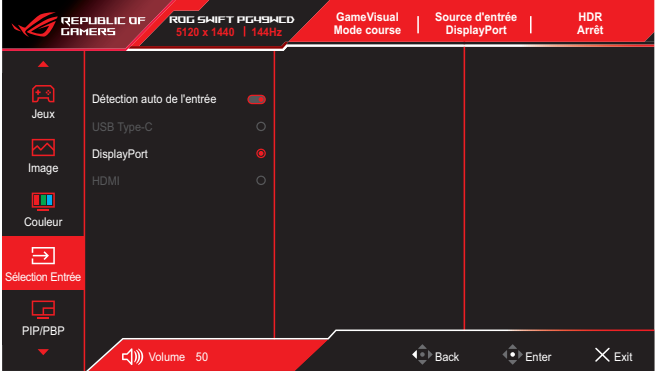

#### **5. PIP/PBP**

Configure les paramètres relatifs aux images multiples. Le mode PBP ne peut pas être activé lorsque la fonction Taux de rafraîchissement variable est activée.

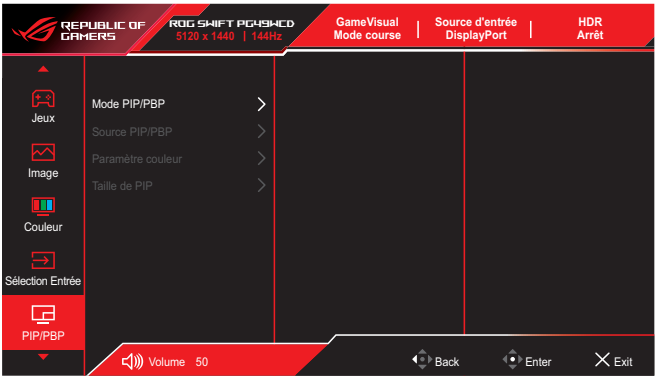

- **• Mode PIP/PBP** : Active la fonction PIP/PBP et sélectionne le type d'écran partagé.
- **• Source PIP/PBP** : Sélectionne la source d'entrée vidéo pour l'écran partagé choisi.
- **• Paramètre couleur** : Règle le mode GameVisual pour l'écran partagé choisi.
- **• Taille PIP/PBP** : Ajuste la taille de la fenêtre d'insertion.

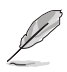

Cette option n'est disponible que pour le mode PIP.

#### **6. Effet d'éclairage**

Ajuste la couleur de la LED RVB et sélectionne différents effets lumineux.

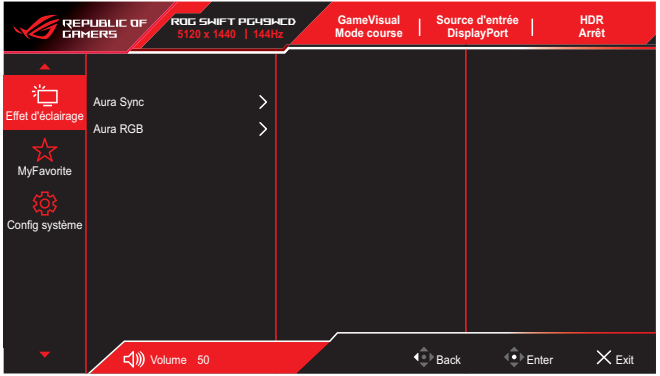

- **Aura Sync** : Vous permet d'activer ou de désactiver la fonction Aura Sync qui synchronise l'effet lumineux Aura RVB parmi tous les appareils pris en charge.
- **Aura RVB** : Avec cette fonction, vous pouvez sélectionner un effet lumineux Aura RVB pour le moniteur et modifier les réglages de l'effet lumineux. Sélectionnez "ARRÊT" si vous souhaitez désactiver l'effet lumineux Aura RVB.

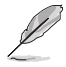

Si la fonction Aura Sync est activée, la fonction Aura RVB devient indisponible.

#### **7. MyFavorite**

Attribuez une fonction au bouton de raccourci, enregistrez la configuration actuelle du système ou restaurez la configuration du système.

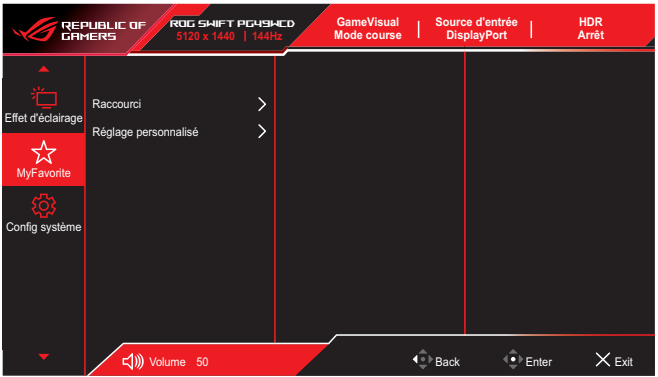

- **• Raccourci** : Assignez une fonction au bouton de raccourci choisi.
- **Réglage personnalisé :** Charger/enregistrer tous les paramètres sur le moniteur.

#### **8. Configuration Système**

Ajuste les configurations du système.

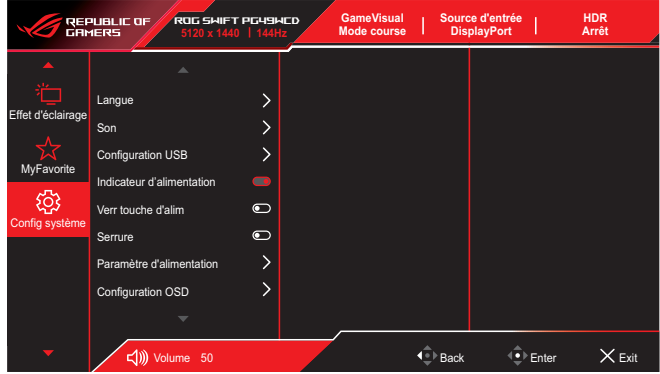

- **Langue**: Sélectionne la langue du menu OSD.
- **Son** : Configure les réglages des paramètres de son.
	- • **Volume** : Ajuste le niveau du volume.
	- **Muet** · Active/désactive la fonction Muet
	- **Source Sonore** : Sélectionne la source du son du moniteur.
	- Sortie sonore : Ajuste les réglages de sortie du son sur SPDIF ou casque.
- **Configuration USB** : Configure les paramètres du port USB.
	- **KVM:** Activez la fonction KVM en cochant cette case.

Assurez-vous que le Taux de rafraîchissement variable et la fonction HDR sont désactivés et que l'une des sources PBP est connectée avec l'USB Type-C. \*Veuillez consulter le [site d'assistance ASUS](https://rog.asus.com/support/FAQ/1050431) pour plus d'informations.

- \* **Type-C Bandwidth :** Sélectionnez USB Type-C avec USB 2.0 ou USB 3.2. USB 3.2 va jusqu'à 1920x1080-240Hz.
- **USB Hub** : Règle la disponibilité du concentrateur USB pendant le mode veille.

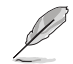

Smart KVM vous permet de contrôler deux appareils connectés au moniteur à l'aide d'un seul clavier et d'une seule souris.

- **• Indicateur d'alimentation** : Allumer/éteind le voyant LED d'alimentation.
- **• Verr touche d'alim.** : Active/désactive le bouton d'alimentation.
- **Serrure** : Activez cette fonction pour désactiver toutes les touches de fonction. Appuyez sur le bouton  $\langle \bullet \rangle$  pendant plus de cinq secondes pour annuler la fonction de verrouillage des touches.
- Paramètres d'alimentation : Sélectionne le mode de réglage de l'alimentation.

Si le paramètre est réglé sur **Mode Standard**, cela peut entraîner une consommation d'énergie plus élevée. D'autre part, si le paramètre est réglé sur **Mode Economie d'énergie**, les performances de luminance peuvent être limitées.

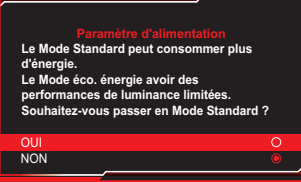

- **Configuration OSD** : Configure les paramètres du menu OSD.
	- **Position-OSD** : Règle la position du menu OSD.
	- **Délai OSD** : Ajyste le délai d'attente de l'OSD.
	- **Transparence** : Ajuste l'arrière-plan du menu OSD d'opaque à transparent.
	- **DDC/CI**: Active/désactive la fonction DDC/CI.
- **Protection de l'écran** : Configure les paramètres de l'économiseur d'écran. Vous pouvez améliorer les problèmes de qualité d'image liés à la rétention d'image lorsque l'écran est allumé pendant un certain temps.
	- **Économiseur d'écran** : Active/désactive la fonction d'économiseur d'écran. La luminosité de l'écran diminue automatiquement lorsqu'il n'y a pas de changement sur l'écran.
	- **Nettoyage des pixels** : Cela permet de calibrer les problèmes qui peuvent apparaître sur l'écran lorsque votre moniteur est resté allumé pendant une longue période. Le processus prendra environ 6 minutes. Cette fonction s'active automatiquement lorsque le moniteur est éteint. Ne débranchez pas le cordon d'alimentation lorsqu'elle est activée. Si vous éteignez le moniteur, le nettoyage des pixels arrêtera de fonctionner.
- <span id="page-26-0"></span>• **Rappel de nettoyage pixels** : Active ou désactive l'affichage du rappel de nettoyage des pixels.
- **Déplacement de l'écran** : Sélectionnez le niveau de déplacement de l'écran pour éviter que l'image ne reste collée sur le panneau d'affichage.
- **Ajuster la luminosité du logo** : Activez cette fonction pour permettre au système d'ajuster automatiquement la luminosité du logo et corriger les problèmes potentiels avec la qualité de l'image.
- **Flux DisplayPort** : Pour sélectionner DisplayPort 1.2 ou DisplayPort 1.4 en fonction de la version DP de la carte graphique.
- **Support DSC** : Active/désactive la fonction DSC (Display Stream Compression).
- **• Informations** : Affiche des informations sur le moniteur.
- **Tout réinit.** : Choisissez OUI pour restaurer tous les réglages au mode d'usine par défaut.

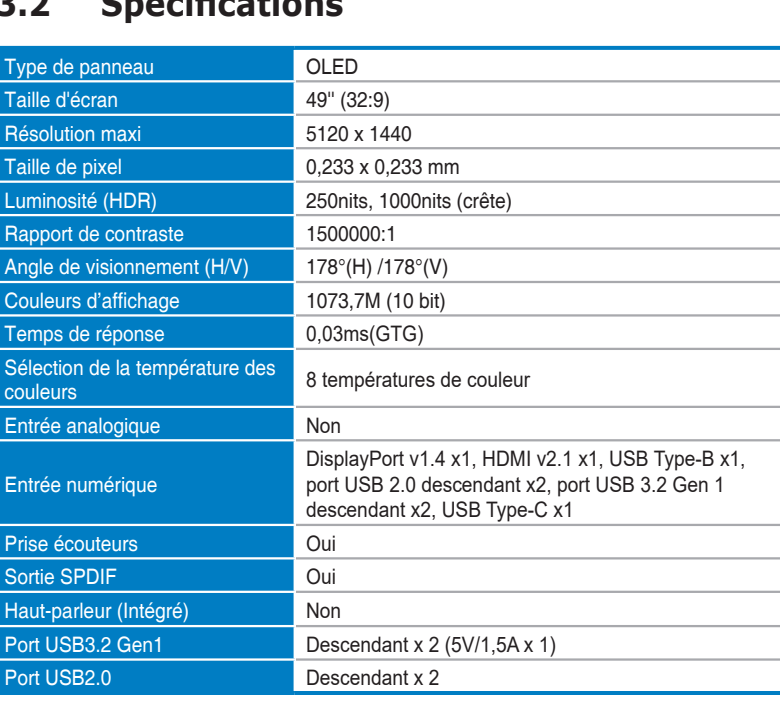

### **3.2 Spécifications**

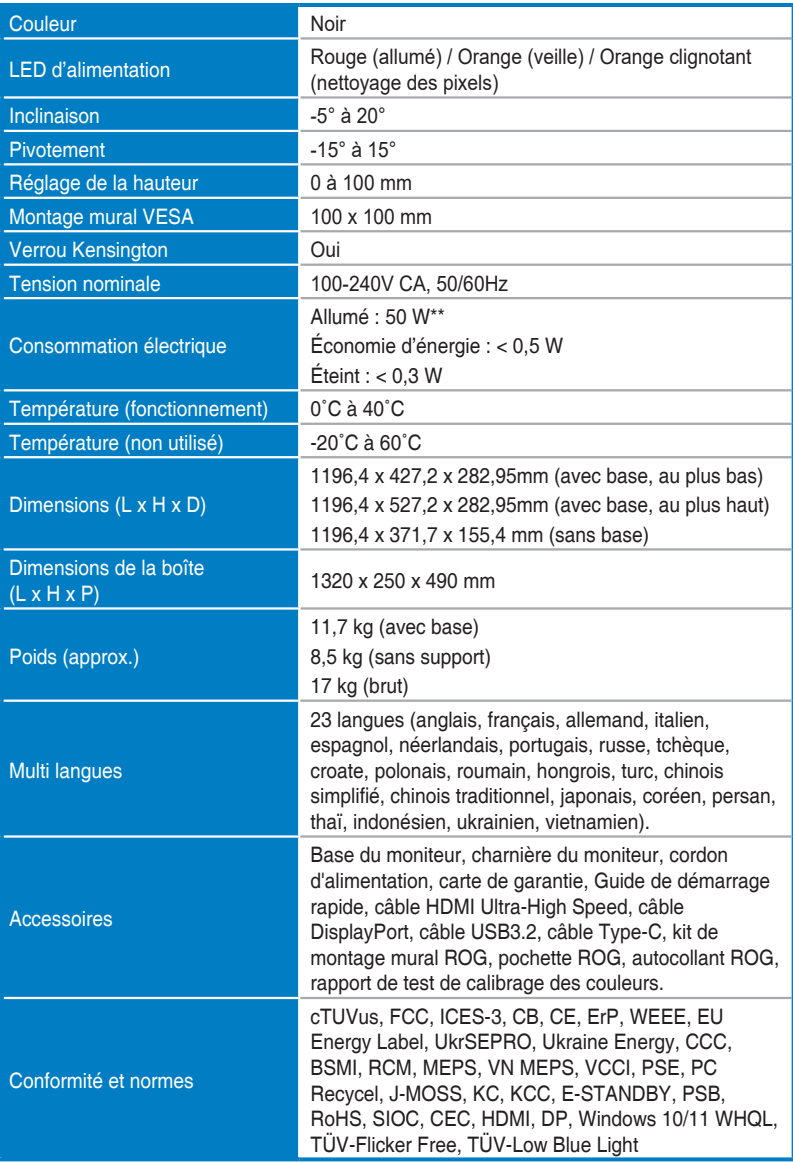

**\* Les spécifications sont sujettes à modifications sans préavis.**

**\*\* Mesure de la luminosité d'un écran de 200 cd/m² sans connexion audio/USB/lecteur de carte.**

### <span id="page-28-0"></span>**3.3 Dimensions de contour**

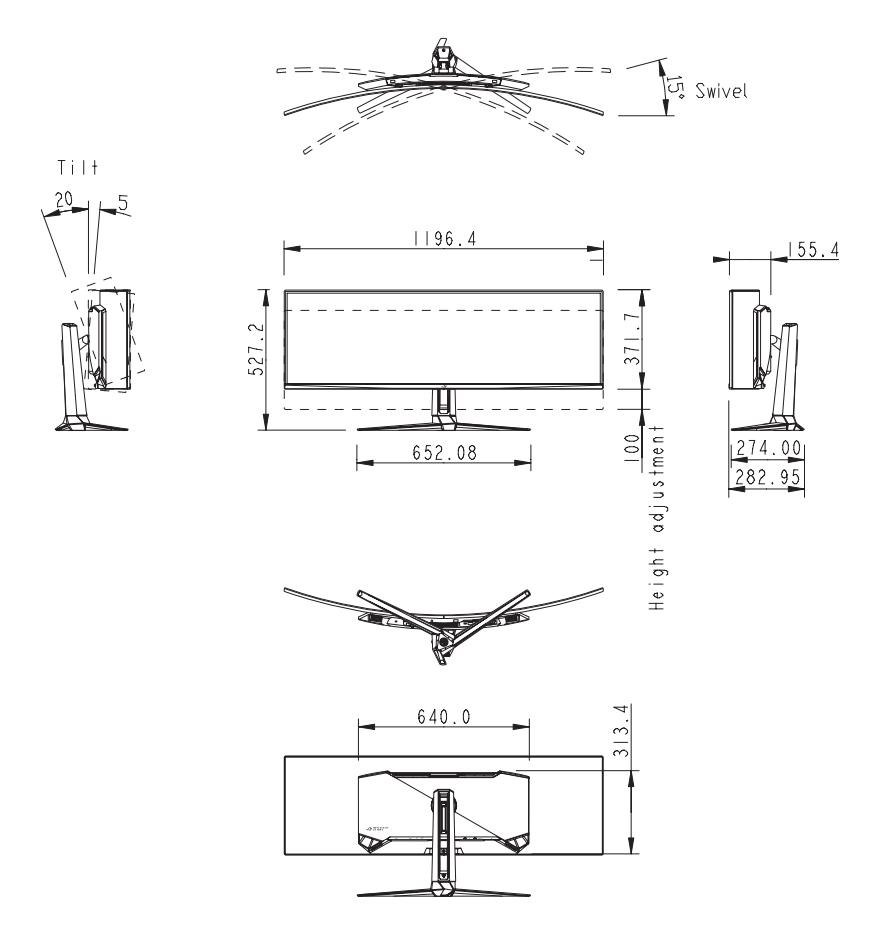

# <span id="page-29-0"></span>**3.4 Guide de dépannage (FAQ)**

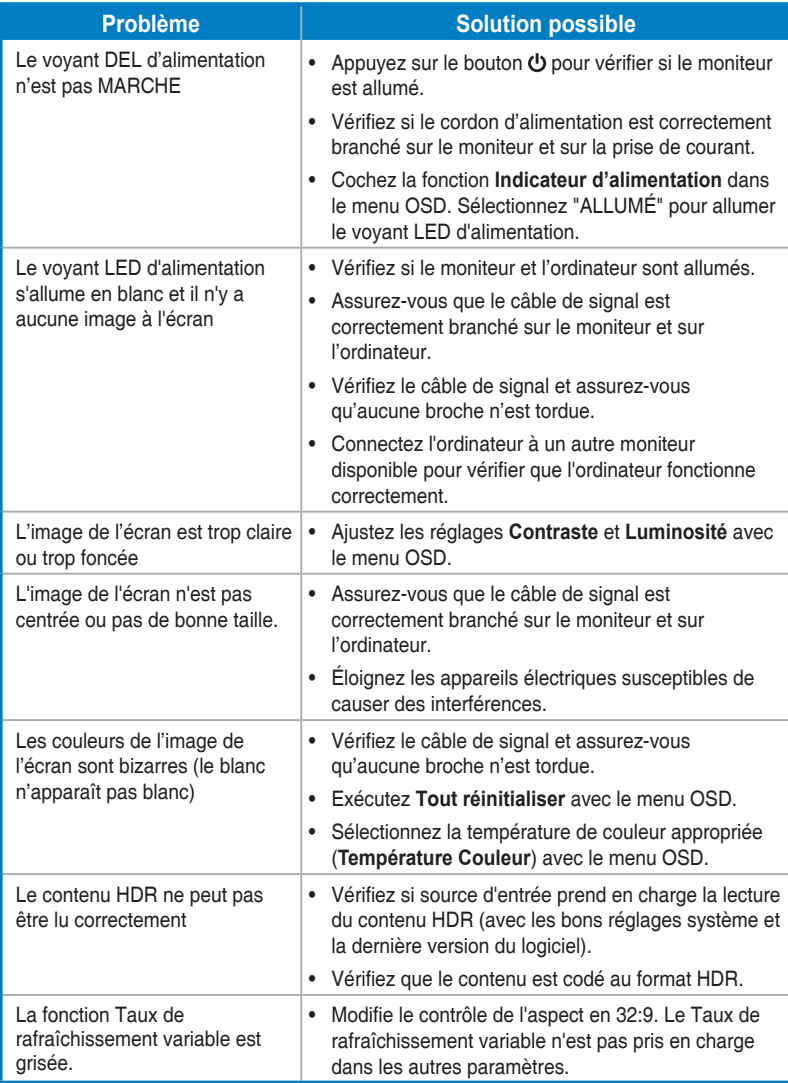

# <span id="page-30-0"></span>**3.5 Liste des fréquences supportées**

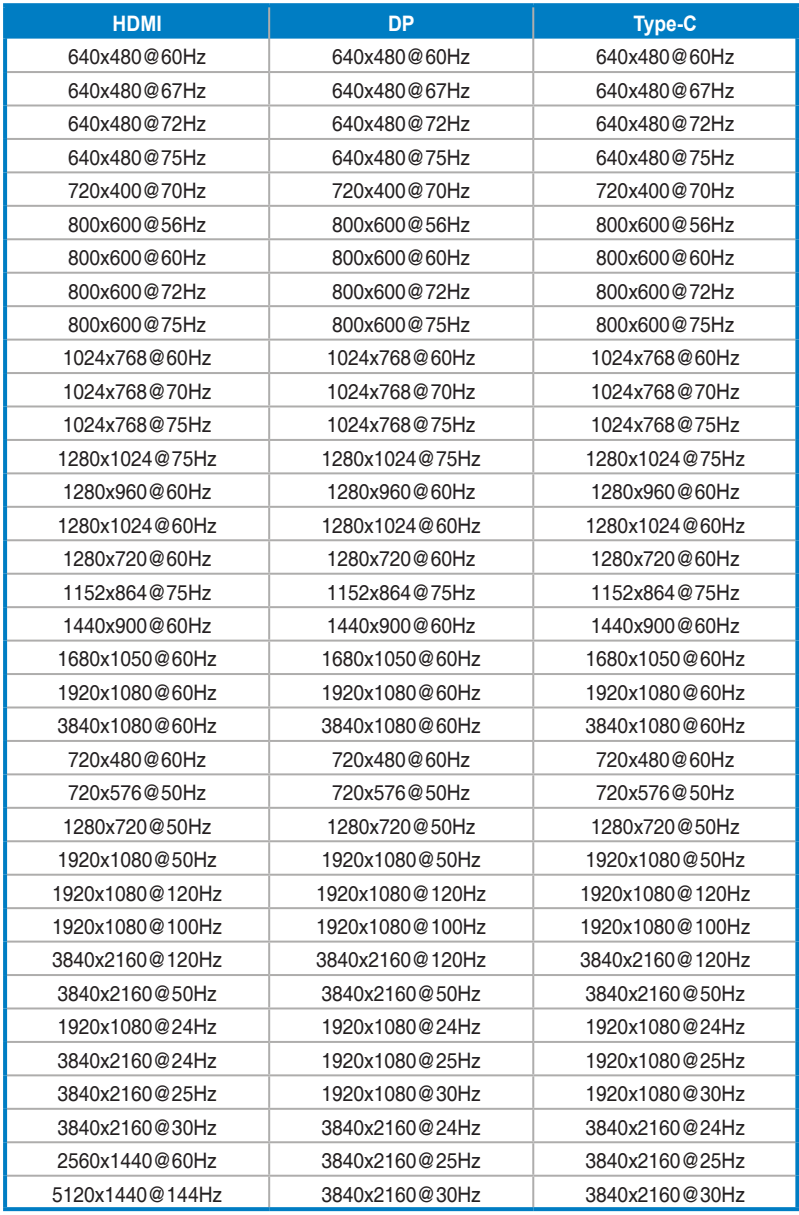

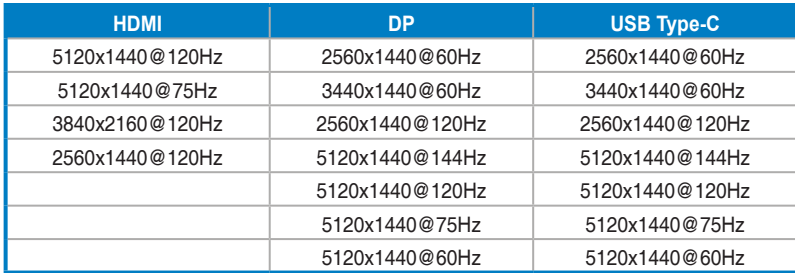

**\* Les modes qui ne sont pas dans la liste du tableau peuvent être incompatibles. Pour une résolution optimale, nous vous conseillons de choisir l'un des modes dans la liste du tableau ci-dessus.**

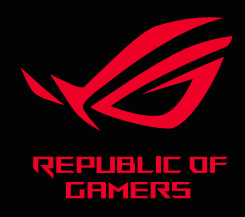

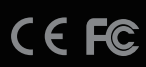